# *Preguntas frecuentes Sistema de seguridad OfimaSIS*

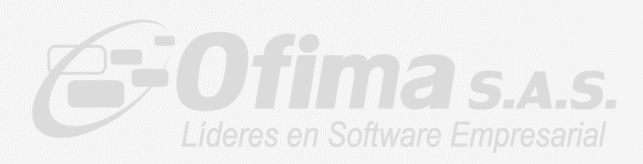

## Contenido

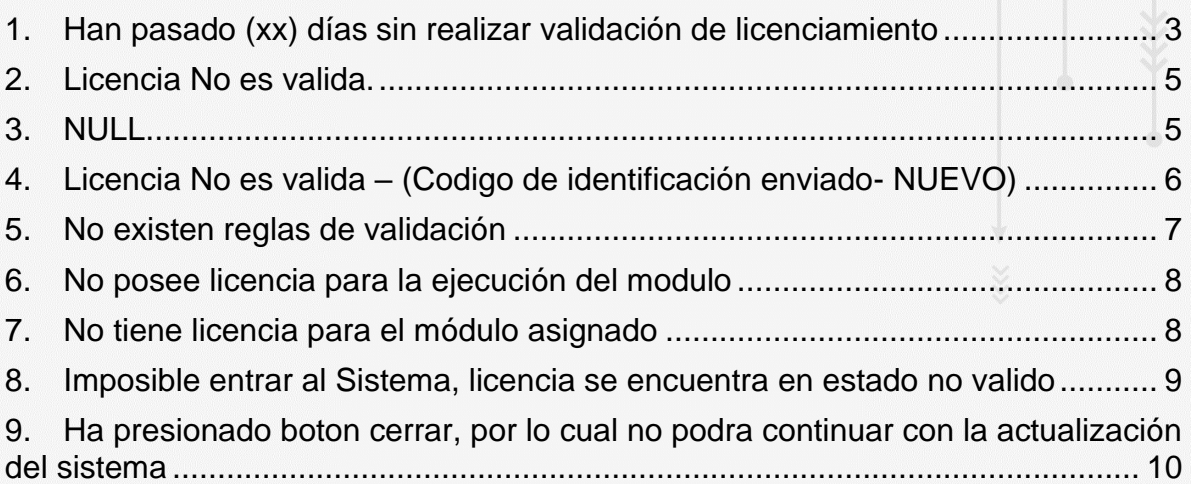

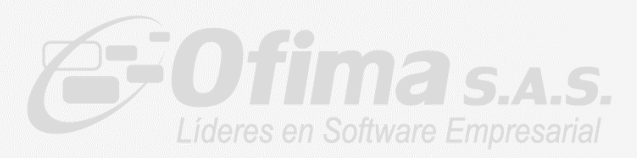

<span id="page-2-0"></span>1. Han pasado (xx) días sin realizar validación de licenciamiento

Este mensaje se presenta solo al ingresar al ERP e indica que no se ha ejecutado el Agente en un determinado número de días

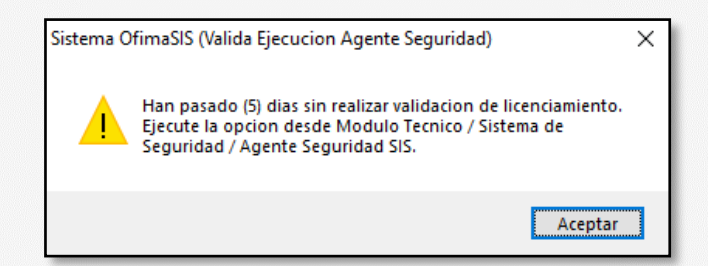

Posibles soluciones

- ✓ Verificar que se tengan las excepciones a los Proxy, Firewall y Antivirus de las siguientes URL:
	- URL *<http://sisws.ofima.com/ServiceOfimaSIS.svc>*
	- URL [http://CheckIP.dyndns.org](http://checkip.dyndns.org/)
	- En caso de que no funcione se debe validar que la siguiente IP tenga acceso 52.167.6.191 – IP donde se aloja el web servicie del sistema de seguridad
- ✓ Verificar que en el Programador de tareas de Windows exista el "OfimaAgenteSeguridad" y se esté ejecutando, en caso de que no exista la tarea se recomienda ejecutar el sistema de OfimaBOT para que sea creada la tarea.

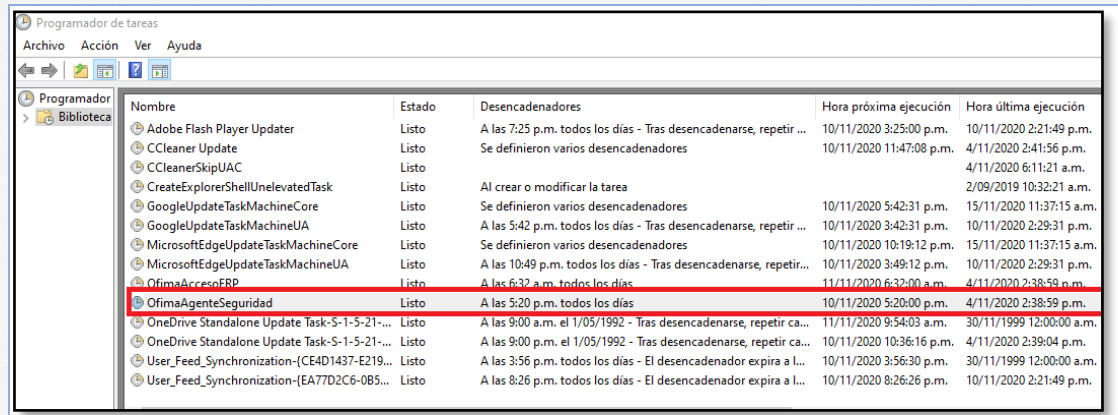

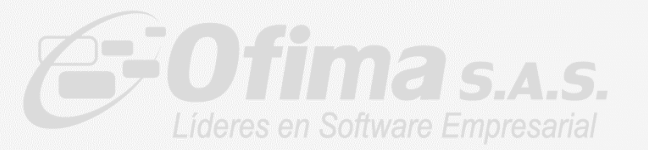

- ✓ Verificar que se tenga una conexión activa de Internet en el servidor de aplicaciones donde se ejecuta el sistema Ofimabot.
- ✓ Solución temporal es la ejecución del Agende seguridad de forma manual: módulo técnico / sistema seguridad / Ejecutar Agente.

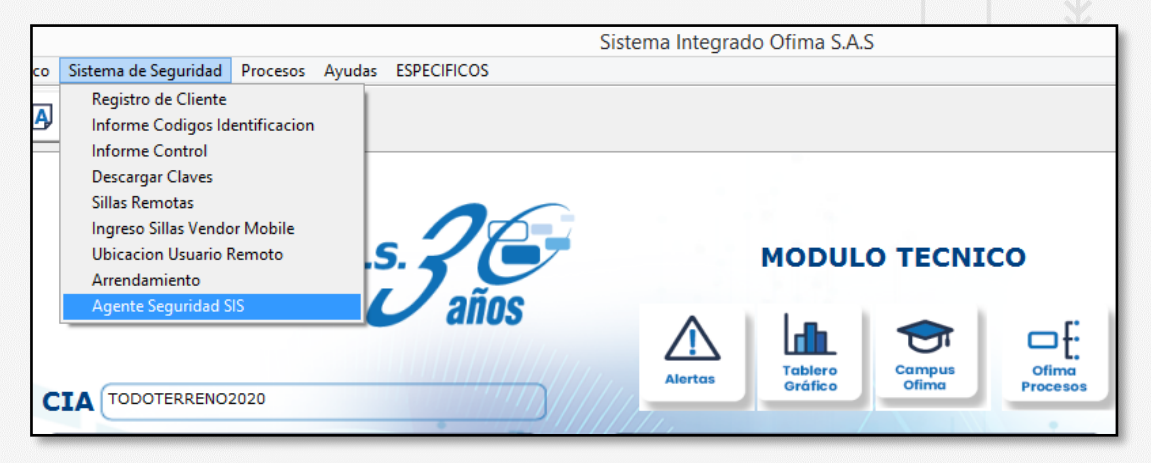

Después de ejecutar verificar que muestre el siguiente mensaje

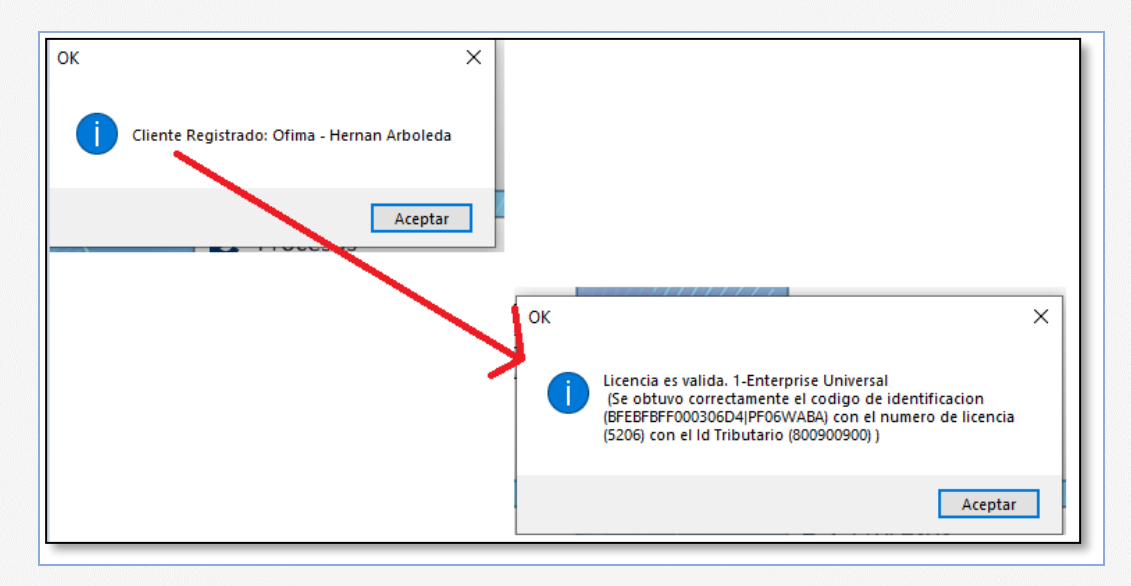

En caso de que la solución aplicada sea la ejecución manual por favor contacta a nuestra área de servicio para la revisión de la tarea programada [\(sofi@ofima.com\)](mailto:sofi@ofima.com)

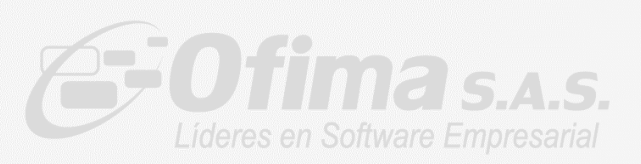

<span id="page-4-0"></span>2. Licencia No es valida.

Este mensaje se presenta porque la licencia aún no ha sido activada en nuestra plataforma por la administración de Ofima.

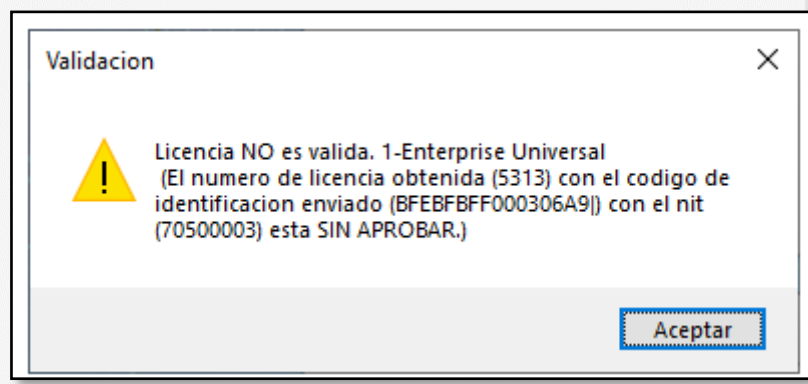

#### Solución

✓ Comunicarse con el área de servicio de Ofima [\(sofi@ofima.com\)](mailto:sofi@ofima.com) para que ser activada.

#### <span id="page-4-1"></span>3. NULL

Al ingresar al sistema se presenta este mensaje, indica que no existen reglas de validación cargadas al sistema

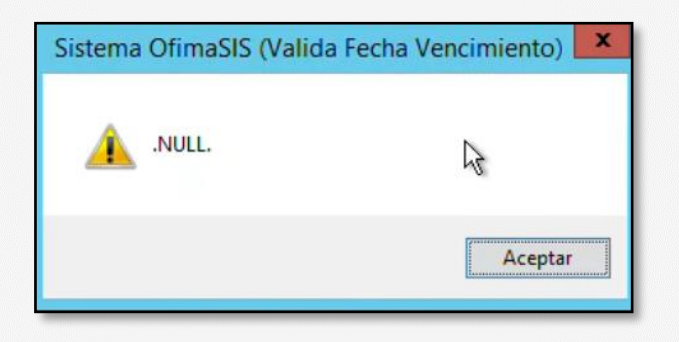

Solución:

Ejecutar el agente de seguridad desde la opción del módulo técnico / Sistema Seguridad / Ejecutar Agente.

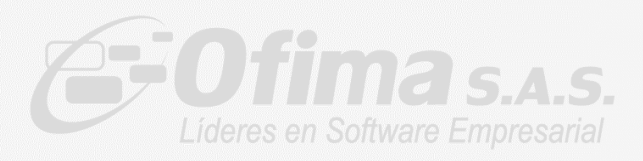

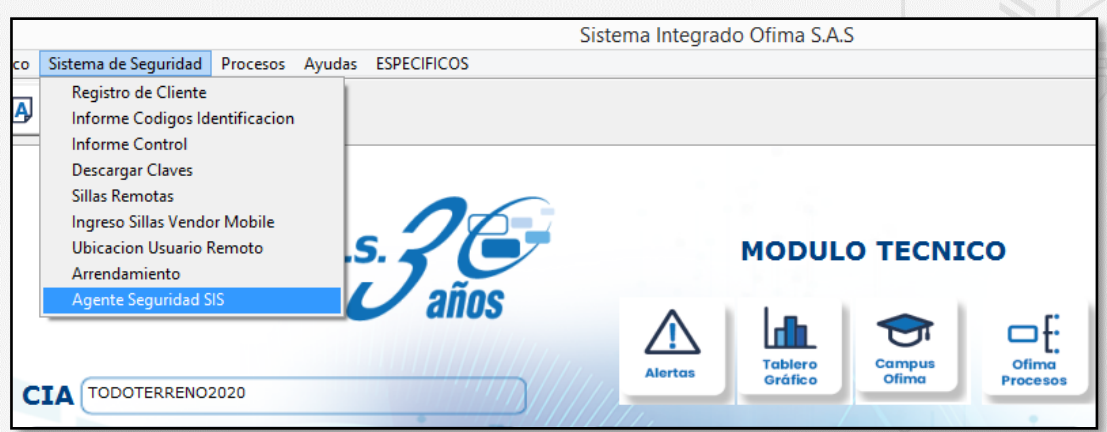

Después de ejecutar verificar que muestre el siguiente mensaje

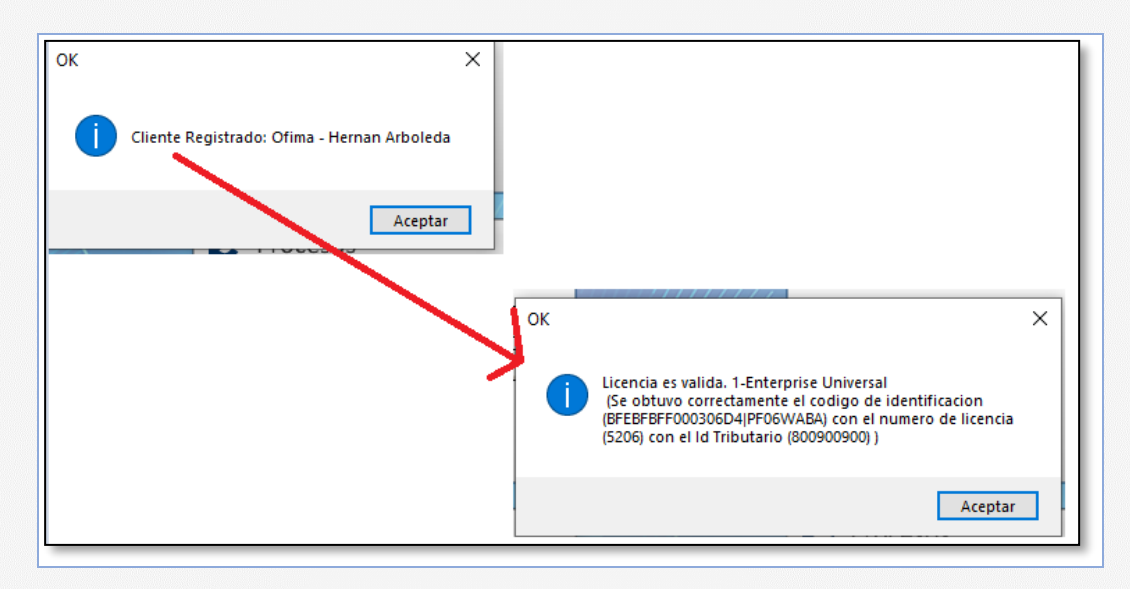

<span id="page-5-0"></span>4. Licencia No es valida – (Codigo de identificación enviado- NUEVO)

Este mensaje se presenta porque hay un posible cambio de código de identificación en el sistema ya sea por una instalación nueva o por que se copia la base de datos de ControlOfimaEnterprise en otro servidor

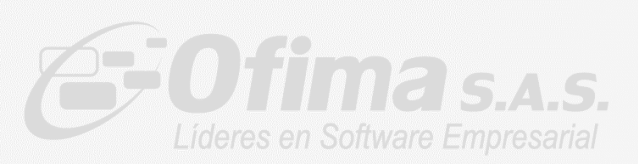

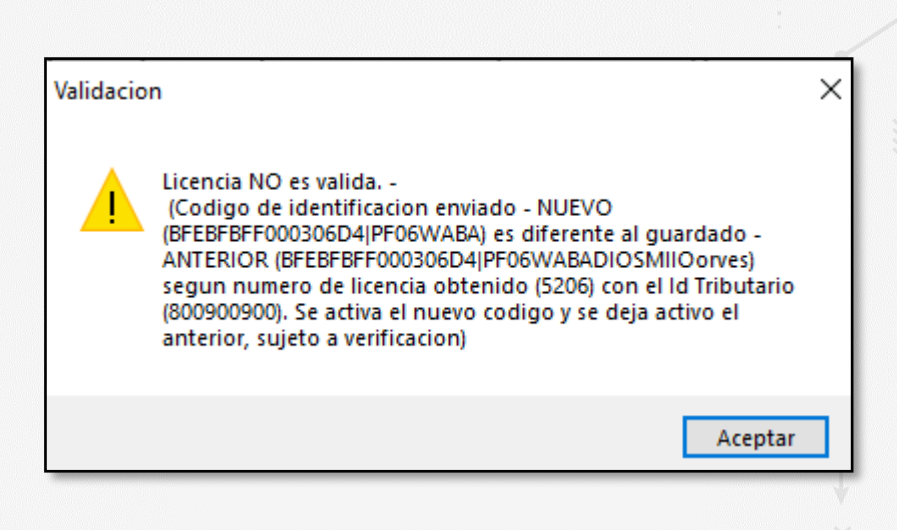

#### Solución

- ✓ Comunicarse con el área de servicio de Ofima [\(sofi@ofima.com\)](mailto:sofi@ofima.com) para determinar la causa del cambio de identificación y poder ser activado
- <span id="page-6-0"></span>5. No existen reglas de validación

Este mensaje se presenta al ingresar al ERP debido a que las nuevas reglas de validación para el sistema de seguridad no fueron creadas o han sido eliminadas

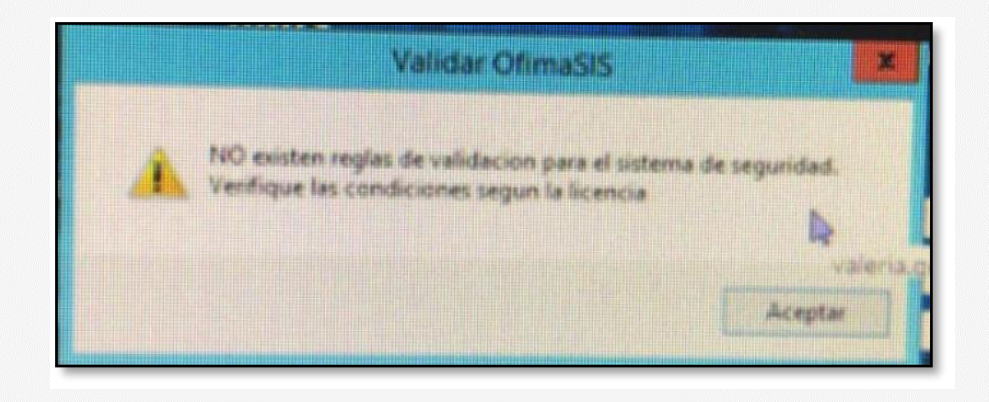

Solución: Ejecutar el agente de seguridad desde la opción del modulo técnico

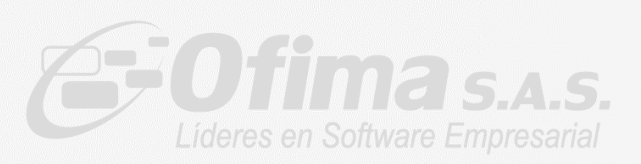

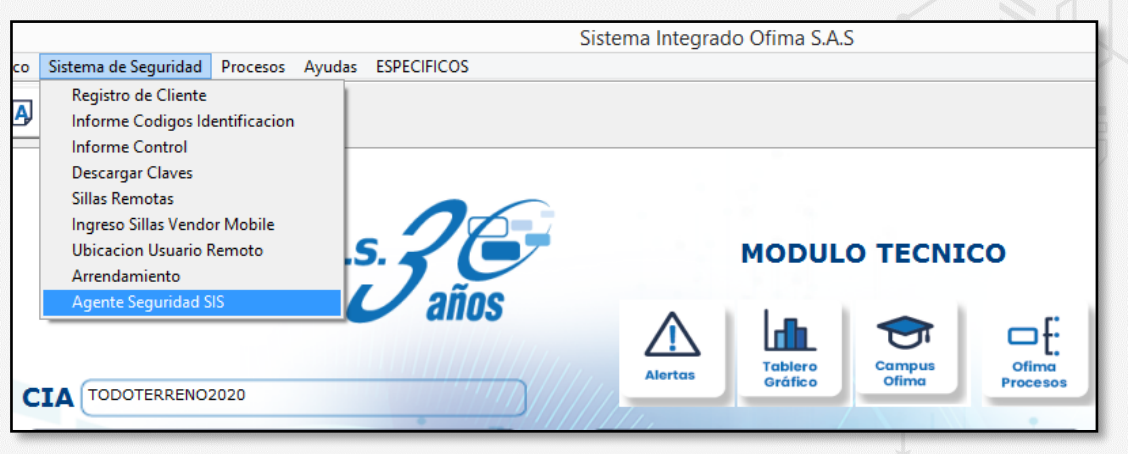

<span id="page-7-0"></span>6. No posee licencia para la ejecución del modulo

Este mensaje se presenta en la aplicación al ingresar a un modulo cuando se tiene ejecutable en la carpeta de mejoras desactualizados.

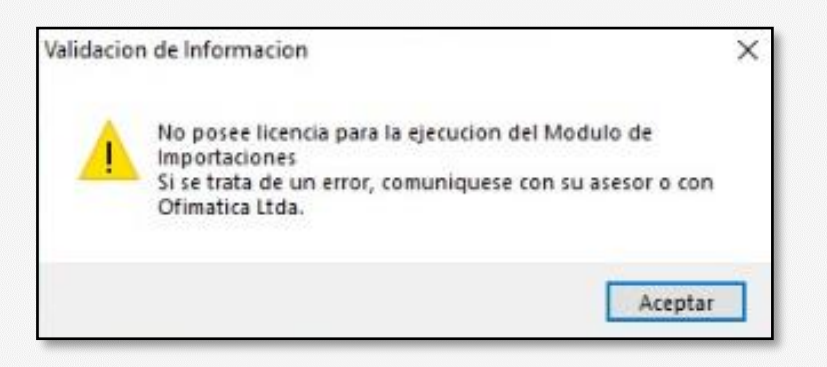

Solución: Se debe eliminar el Ejecutable.exe (Ejemplo facturas.exe, compras.exe) de la carpeta de Mejoras del módulo al que se ingresa.

#### <span id="page-7-1"></span>7. No tiene licencia para el módulo asignado

Este mensaje se presenta en la aplicación al ingresar a un módulo por que no posee licencia para el acceso al modulo

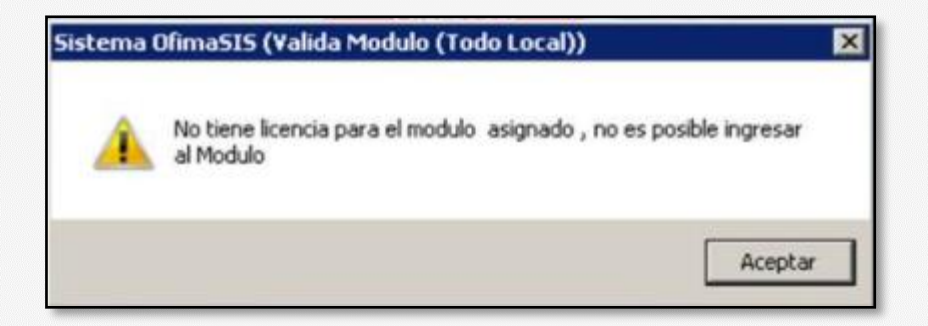

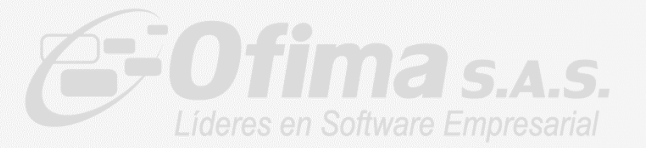

Solución: Contactar al área de servicio Ofima [\(sofi@ofima.com\)](mailto:sofi@ofima.com) para revisar si dicho modulo esta licenciada para dicha empresa

<span id="page-8-0"></span>8. Imposible entrar al Sistema, licencia se encuentra en estado no valido

Al ingresar al sistema se presenta este mensaje, indica que no se ha realizado validación de seguridad en un periodo superior a 7 días

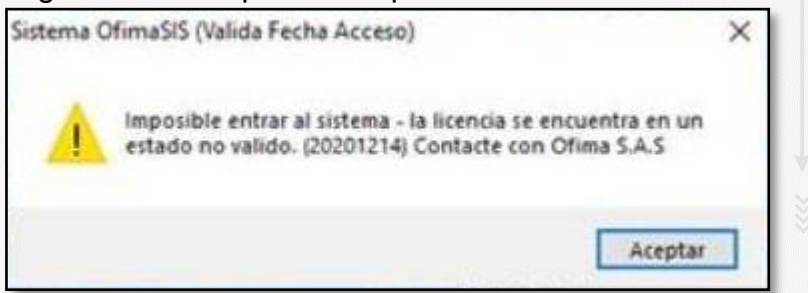

Solución: Ejecutar el agente de seguridad desde la opción del módulo técnico/ sistema seguridad / Ejecutar Agente.

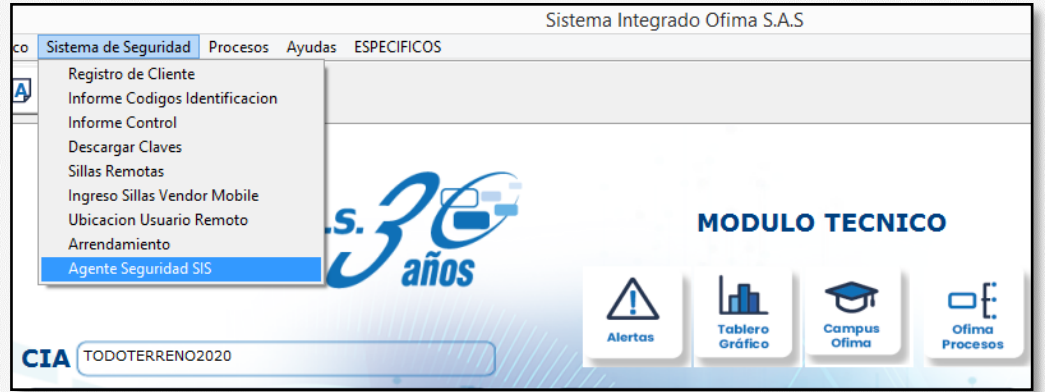

En caso de que la solución aplicada sea la ejecución manual por favor contacta a nuestra área de servicio para la revisión de la tarea programada [\(sofi@ofima.com\)](mailto:sofi@ofima.com)

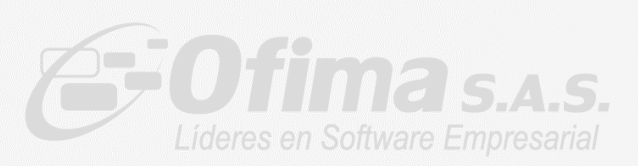

<span id="page-9-0"></span>9. Ha presionado boton cerrar, por lo cual no podra continuar con la actualización del sistema

Este mensaje se presenta al ejecutar el OfimaBOT, cuando se presiona en el botón de cerrar en la ventana del registro de licencia

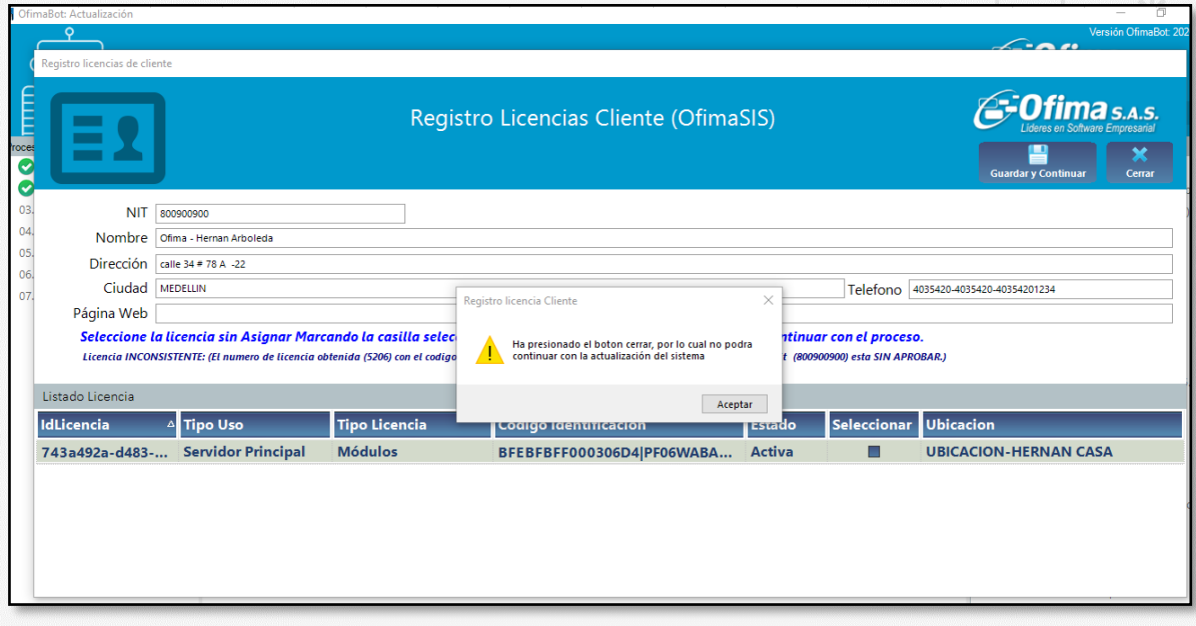

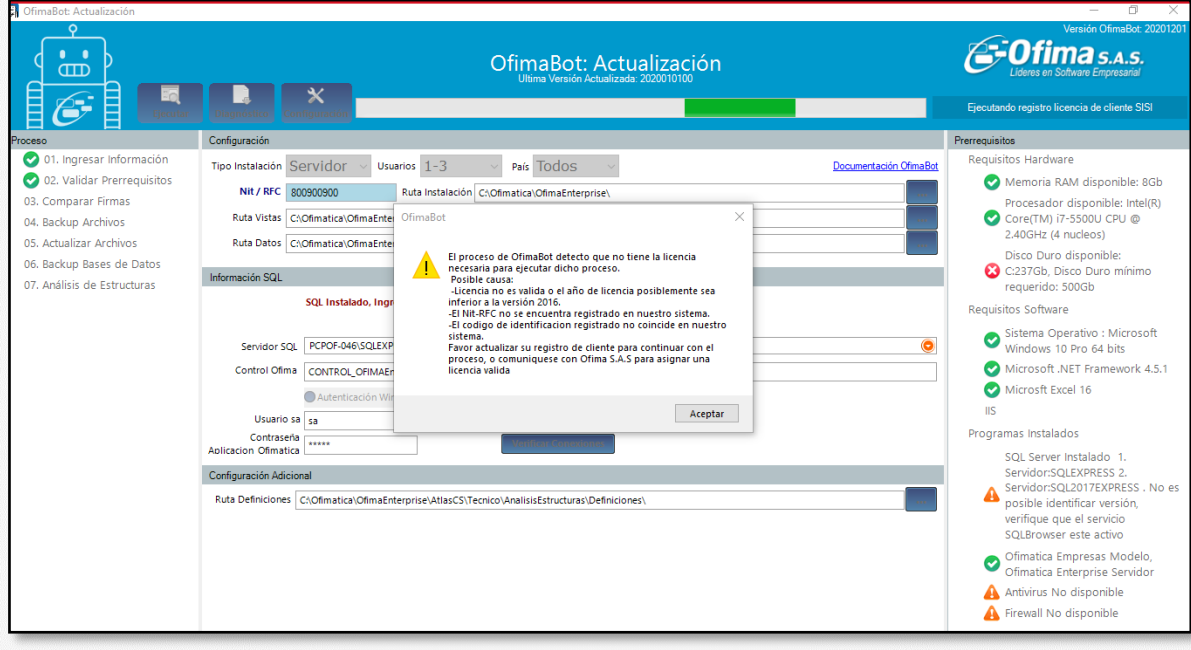

### Solución:

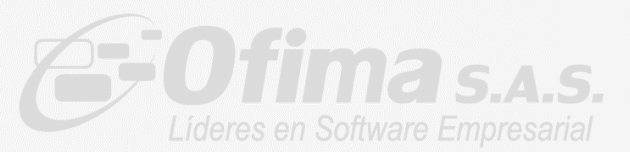

Ejecute nuevamente OfimaBot y al presentar la pantalla de Licencia seleccione la licencia que desea activar marcando la columna de selección e indicando el nombre de la ubicación y botón guardar y continuar

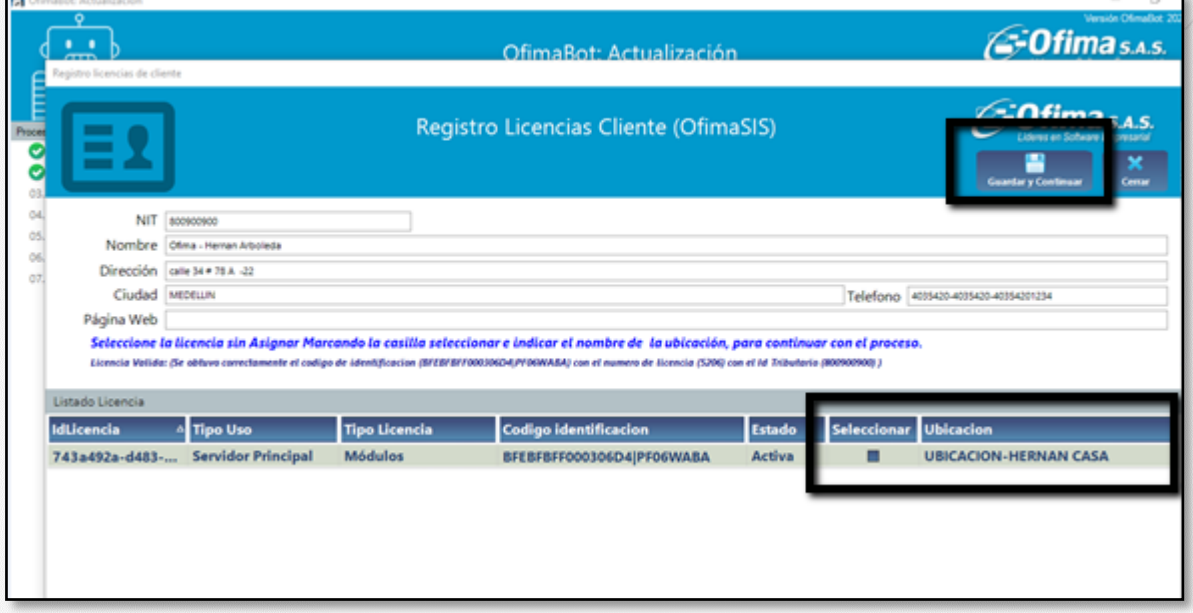

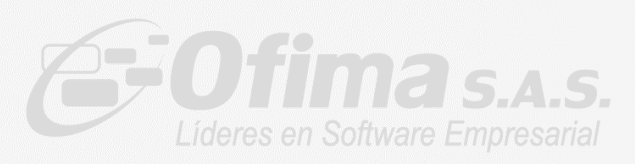